功能

#### 光盘注意事项

- 请勿刮伤光盘。
- 请勿将光盘放在极端高温或极端低温环境中。
- 请勿在光盘上放置重物或对其施加压力。
- 光盘中的软件仅适用于您购买的机器,在办公等场所使用时,可在多台计算机上安装。

安装前,请确认系统配置是否满足下列需求。

**Software** (仅限于

前言

# brother

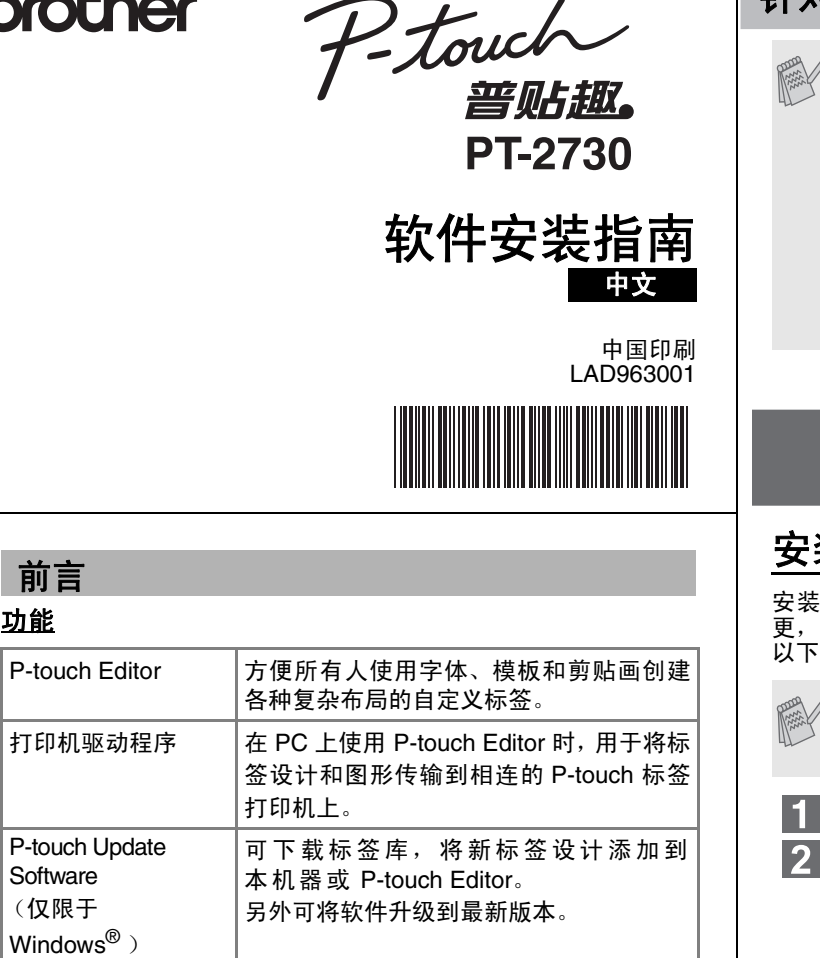

### 系统需求

- 请仔细阅读许可协议。如果您接受许可协议的条款,请单击 [ 是 ] 以继续安装。
- 按照屏幕上的说明进行操作。
- 选择要使用 " 插件 " 功能的 Microsoft<sup>®</sup> Office 应用程序,然 后单击 [ 下一步 ]。 (使用 " 插件 " 功能可以让您直接从 Microsoft<sup>®</sup> Office 应用程序
- 创建标签。)按照屏幕上的说明进行操作。
- 提示时,使用 USB 数据线将您的打印机连接到计算机,然后开 启打印机电源。
- 一旦检测到打印机,驱动程序就会自动完成安装。
- 当提示您在线注册打印机时,选择一种注册方法,然后单击 [ 下 一步 ]。
- 如果您选择在线注册产品,您的默认网页浏览器会在新窗口中 启动。按照提示注册您的打印机。
- 单击 [ 完成 ]。软件安装至此完成。根据提示重新启动您的计算 机。
- 启动软件。单击[开始] –[所有程序] –[Brother P-touch]– [P-touch Editor 5.0]以启动 P-touch Editor 5.0。

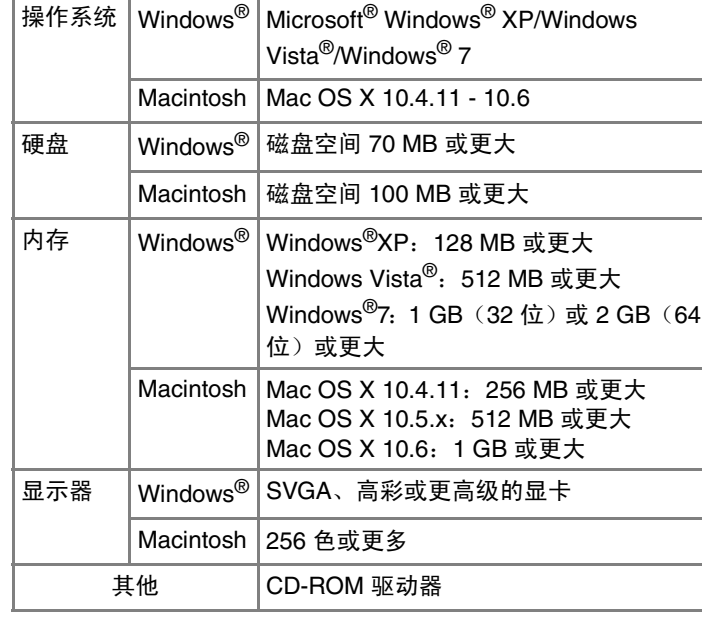

## 安装 **P-touch Editor** 和打印机驱动程序

安装软件的过程会因计算机使用的操作系统而异。安装过程如有变更,恕不另行通知。 以下屏幕中的打印机名称可能会与您所购买的打印机名称有所不同。

P-touch Editor 卸载步骤会因使用的操作系统而异。 在下列步骤中,请将 "PT-XXXX" 读作您的打印机名称。

#### 标准安装:

 将安装所有组件 (P-touch Editor、打印机驱动程序和 P-touch Update Software) (默认)。 自定义安装:

用户可以指定要安装的组件。建议由高级用户使用。

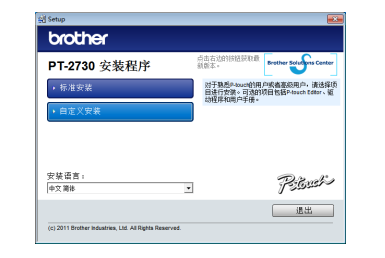

#### 截屏和安装内容可能会因语言而异。

- ▶ 对于 Windows<sup>®</sup> XP
	- 在 [ 控制面板 ] 中,打开 [ 添加或删除程序 ]。 [ 添加或删除程序 ] 对话框出现。 ▶ 对于 Windows Vista<sup>®</sup> /Windows<sup>®</sup> 7 在 [ 控制面板 ] 中,打开 [ 程序 ],然后再打开 [ 程序和功能 ]。 [ 卸载或更改程序 ] 对话框出现。
- 选择 "Brother P-touch Editor 5.0"/"Brother P-touch Update Software", 然后单击[删除(Windows XP)/卸载(Windows Vista<sup>®</sup> /Windows<sup>®</sup> 7)]。
- 单击 [ 确定 ]。 开始卸载操作。软件从计算机中删除之后, 将出现 [ 维护完成 ] 对话框。
- 关闭 [ 添加或删除程序 (Windows XP)/ 程序和功能 (Windows Vista<sup>®</sup> /Windows<sup>®</sup> 7)] 对话框。 P-touch Editor/P-touch Update Software 更新软件已卸载。
- **•** 请在看到指示后再将打印机连接到计算机上。
- 根据计算机使用的操作系统,安装步骤可能存在差异。下文 以 Windows<sup>®</sup> 7 为例。
- 启动计算机,将光盘放入 CD-ROM 驱动中。  $\blacksquare$
- $|2|$ 选择目标语言,然后单击您要使用的安装类型。

- ▶ 对于 Windows<sup>®</sup> XP
	- 选择 "Brother PT-XXXX",然后单击 [ 文件 ] [ 删除 ]。
	- ▶ 对于 Windows Vista $^\circledR$  /Windows $^\circledR$  7 选择 "Brother PT-XXXX",右键单击图标,然后单击 [ 删
	- 除](Windows Vista<sup>®</sup>)/ [ 删除设备 ](Windows<sup>®</sup> 7)。
- ▶ 对于 Windows<sup>®</sup> XP 转到 [ 文件 ] – [ 服务器属性 ]。 ▶ 对于 Windows Vista $^\circledR$
- 在 [ 打印机 ] 窗口中,右键单击并选择 [ 以管理员身份运行 ] -[ 服务器属性 ...]。 如果出现授权确认对话框,单击 [ 继续 ]。如果出现 [ 用户帐户
- 控制 ] 对话框,输入密码并单击 [ 确定 ]。
- ▶ 对于 Windows $^{\circledR}$  7
- 在 [ 设备和打印机 ] 窗口中选择 [ 传真 ] 或 [Microsoft XPS 文档写入 程序 ],
- 然后单击菜单栏中出现的 [ 打印服务器属性 ]。
- 
- Microsoft、Windows Vista、Windows Server 和 Windows 是微软公司在美国和 / 或其他国家/地区的注册商标。 Apple、Macintosh 和 Mac OS 是 Apple Inc. 在美国和其他
	- 国家 / 地区的注册商标。 本文档中所使用的其他软件或产品名称是开发它们的相应公司的商标或注册商标。
	- 对于本指南中提及的软件名称,各自公司均有针对其专用软件的软件许可协议。
	- 出现在 Brother 产品上的任何商标名称和产品名称。相关的文档以及任何其他材料均是这些相应公司的商标或注册商标。

### 卸载 **P-touch Editor/P-touch Update Software**

### 卸载打印机驱动程序

关闭打印机。

- ▶ 对于 Windows<sup>®</sup> XP 单击 " 开始 " 按钮,然后转至 [ 打印机和传真 ] 窗口。 ▶ 对于 Windows Vista $^\circledR$ 
	- 在 [ 控制面板 ] 中,打开 [ 硬件和声音 ],然后再打开 [ 打印机 ]。
	- ▶ 对于 Windows<sup>®</sup> 7 单击 (2),然后转到 [ 设备和打印机 ]。

有关详情,请参阅 Windows<sup>®</sup> 帮助。

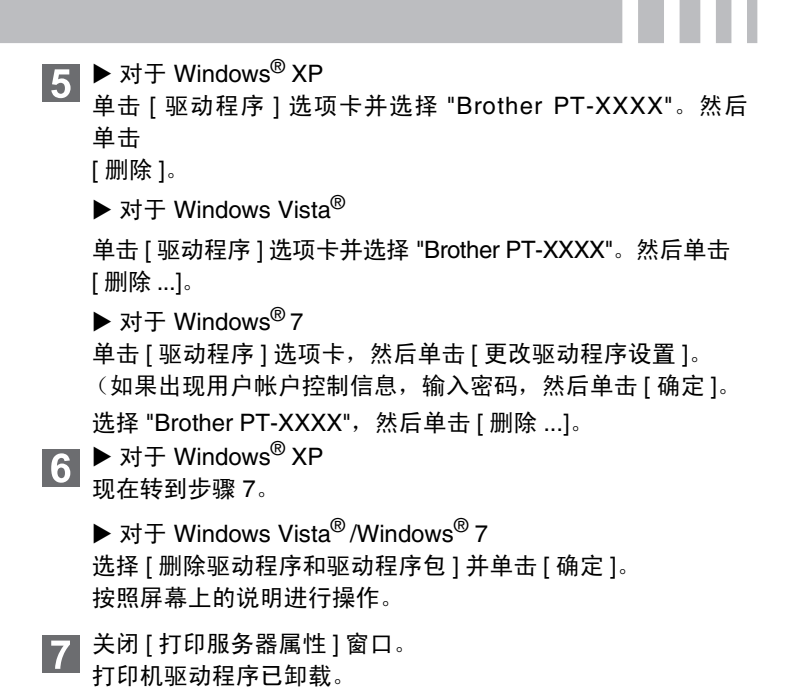

### 启动 **P-touch Editor** 帮助

" 帮助 " 中描述了使用本软件创建标签的详细说明。 以下屏幕中的打印机名称可能会与您所购买的打印机名称有所不同。

#### 从 **"** 开始 **"** 按钮启动

- 
- 单击[开始]—[所有程序]—[Brother P-touch]—[P-touch Editor 5.0]。
- 在 [ 新建 / 打开 ] 对话框中,单击 [ 帮助 操作方法 ]。

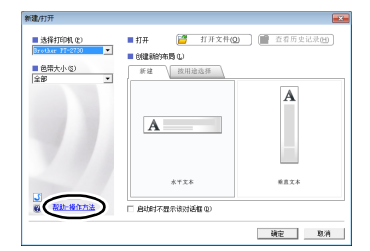

## 安装软件和打印机驱动程序

## 卸载软件和打印机驱动程序

## 如何使用 P-touch Editor 帮助

## 针对 Windows 系统

## 安装 **P-touch Editor** 和打印机驱动程序

安装软件的过程会因计算机使用的操作系统而异。安装过程如有变更,恕不另行通知。

在下列步骤中,请将"PT-XXXX"读作您的打印机名称。以下屏幕中 的打印机名称可能会与您所购买的打印机名称有所不同。

- 在 P-touch Editor 5.0 安装完成前,请勿将打印机连接到 Macintosh。
	- 您必须以具有管理员权限的身份登录方可安装此软件。
	- 关闭电源,使打印机处于关闭状态。

下面以 Mac OS X 10.5.7 为例

- 启动 Macintosh,然后将光盘插入 CD-ROM 驱动器。 双击 "PT\_Series"(CD-ROM) 图标。
- 双击 "Mac OS X" 文件夹下的 "Brother PT-XXXX Driver.pkg"。 驱动程序安装程序启动。按照屏幕上的说明进行操作。
- 安装完成后,下面所示屏幕出现时,单击 [ 关闭 ]。 打印机驱动程序安装完成。

双击安装 Mac OS X 的驱动器,然后单击 [ 应用程序 ] - [ 实用 程序 ] – [ 打印机设置实用程序 ]。

 对于 **Mac OS X 10.5.x - 10.6** 单击 "Apple" 菜单 - [ 系统预置 ],然后单击 [ 打印与传真 ]。

下一步安装 P-touch Editor 5.0。

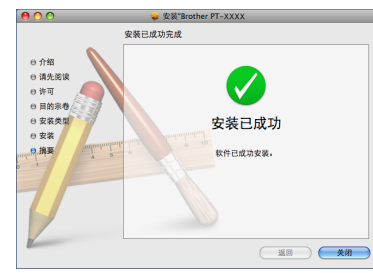

- 双击 "P-touch Editor 5.0 Installer.mpkg"。  $\vert 4 \vert$ P-touch Editor 5.0 安装程序启动。按照屏幕上的说明进行操作。
- 安装完成后,当 "单击 ' 开始'以完成软件安装 " 显示时,单击 [ 重新启动 ]。 Macintosh 重新启动。

单击 [ 添加 ],然后在屏幕顶部选择 USB。 从列表中选择 [PT-XXXX],再次单击 [ 添加 ],将打印机添加到 [ 打印机列表 ]。

软件安装完成。

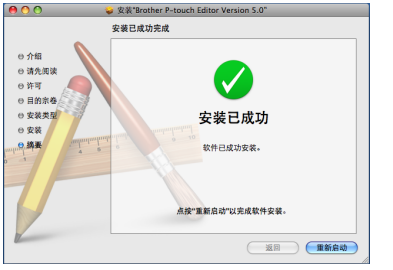

- 重新启动 Macintosh 后,使用 USB 数据线将您的打印机连接到 Macintosh, 然后开启打印机电源。
- 如果通过 USB 集线器将打印机连接到 Macintosh,可能无法 正确检测到打印机。如果发生这种情况,请直接将打印机连接正确检测到打印机。如果发生这种情况,请直接将打印机连接 到 Macintosh 的 USB 端口。
- 对于 **Mac OS X 10.4.11**

当屏幕返回 [ 打印机列表 ] / [ 打印与传真 ] 屏幕时,确认已添加 [PT-XXXX/Brother PT-XXXX],然后关闭 [ 打印机列表 ] / [ 打印 与传真 ] 屏幕。 至此可使用打印机了。

- 在安装 P-touch Editor 的驱动器中,双击 " 应用程序 " 文件夹 "P-touch Editor 5.0" 文件夹 – " 卸载 P-touch" 文件夹 – "UninstallPtEditor.command"。出现 " 终端 " 窗口,开始卸载操作。 • 卸载操作需要管理员权限。 露 • 如果双击 "UninstallPtEditor.command" 后 [ 终端 ] 窗口 没有出现, 则右键单击 (或按下 Ctrl 键并单击) "UninstallPtEditor.command"。右键菜单出现。从右键 菜单打开 [ 终端 ]。 单击 ● 以关闭 [ 终端 ] 窗口。
- 从 " 应用程序 " 文件夹中删除 "P-touch Editor 5.0" 文件夹。

- 关闭打印机。
- 对于 **Mac OS X 10.4.11** 双击安装 Mac OS X 的驱动器,然后单击 [ 应用程序 ] - [ 实用 程序 ] – [ 打印机设置实用程序 ]。 [ 打印机列表 ] 窗口出现。
- 对于 **Mac OS X 10.5.x 10.6** 单击 "Apple" 菜单 - [ 系统预置 ],然后单击 [ 打印与传真 ]。
- 对于 **Mac OS X 10.4.11**  $\vert 3 \vert$ 选择 "PT-XXXX",并单击  $\bigcirc$  。

 对于 **Mac OS X 10.5.x - 10.6** 选择 "Brother PT-XXXX",并单击 |- |。

### 对于 **Mac OS X 10.4.11**

要启动 P-touch Editor Help, 请单击 "Help" 菜单, 然后选择 [P-touch Editor Help]。

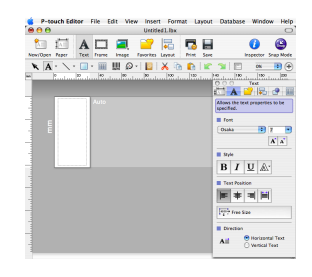

#### 对于 **Mac OS X 10.5.x - 10.6** 从列表中选择 [Brother PT-XXXX],并单击 [ 添加 ] /  $\left|\;\right.+\right|$  以将打 印机添加到 [ 打印机列表 ] / [ 打印与传真 ]。

震荡 在删除 "P-touch Editor 5.0" 文件夹前,请确认其中是否保存 了任何必要的文件。

### 卸载 **P-touch Editor**

P-touch Editor 已卸载。

### 卸载打印机驱动程序

选择 [ 打印机列表 ] / [ 打印与传真 ] 窗口。  $\overline{\mathbf{4}}$ 打印机驱动程序已卸载。

## 启动 **P-touch Editor** 帮助

下面以 Mac OS X 10.4.11 为例。以下屏幕中的打印机名称可能会与您的打印机名称有所不同。

#### 从 **"New/Open"** 对话框启动

在 "New/Open" 对话框中,单击 [Help- How To]。

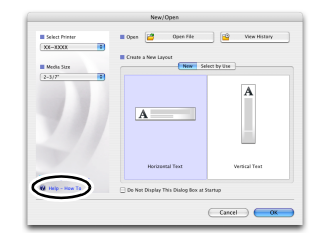

#### 从 **P-touch Editor** 启动

## 卸载软件和打印机驱动程序

P-touch Editor 卸载步骤会因使用的操作系统而异。 在下列步骤中,请将 "PT-XXXX" 读作您的打印机名称。

## 如何使用 P-touch Editor 帮助

## 安装软件和打印机驱动程序